#### .. . 극초간단 *X E LATEX*따라하기 *X E LATEX*입문

극초간단 XglAT<sub>E</sub>X 따라하기

.

No-Body

한글텍사용자그룹

November 18, 2008

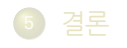

. . .<sup>4</sup> 폰트 사용하기

. . .<sup>3</sup> 첫 문서 작성

. . .<sup>2</sup> 준비

 $\bigcirc$  들어가기

## 차 례

극초간단 XglAT<sub>E</sub>X 따라하기<br>들어가기

# .<br>| XglAT<sub>E</sub>X 문서작성 입문

주가적인 이늑을 얻을 수 있다. 입문사노 쉽게 따라할 수 있다.<br>-<br>-XglAT<sub>E</sub>X 으로 문서를 작성하면 IAT<sub>E</sub>X의 강력함에 자유로운 폰트 활용이라는 추가적인 이득을 얻을 수 있다. 입문자도 쉽게 따라할 수 있다.

- XglAT<sub>E</sub>X 으로 문서 작성하기를 (처음) 경험한다.
- 폰트 활용 방법을 익힌다.
- 다른 상황에 활용할 수 있게 한다.

# .<br>| XglAT<sub>E</sub>X 문서작성 입문

주가적인 이늑을 얻을 수 있다. 입문사노 쉽게 따라할 수 있다.<br>-<br>-XglAT<sub>E</sub>X 으로 문서를 작성하면 IAT<sub>E</sub>X의 강력함에 자유로운 폰트 활용이라는 추가적인 이득을 얻을 수 있다. 입문자도 쉽게 따라할 수 있다.

- XglAT<sub>E</sub>X 으로 문서 작성하기를 (처음) 경험한다.
- 폰트 활용 방법을 익힌다.
- 다른 상황에 활용할 수 있게 한다.

극초간단 XglAT<sub>E</sub>X 따라하기<br>들어가기

# .<br>| XglAT<sub>E</sub>X 문서작성 입문

주가적인 이늑을 얻을 수 있다. 입문사노 쉽게 따라할 수 있다.<br>-<br>-XglAT<sub>E</sub>X 으로 문서를 작성하면 IAT<sub>E</sub>X의 강력함에 자유로운 폰트 활용이라는 추가적인 이득을 얻을 수 있다. 입문자도 쉽게 따라할 수 있다.

- XglAT<sub>E</sub>X 으로 문서 작성하기를 (처음) 경험한다.
- 폰트 활용 방법을 익힌다.
- 다른 상황에 활용할 수 있게 한다.

.<br>| XglAT<sub>E</sub>X 문서작성 입문 주가적인 이늑을 얻을 수 있다. 입문사노 쉽게 따라할 수 있다.<br>-<br>-XglAT<sub>E</sub>X 으로 문서를 작성하면 IAT<sub>E</sub>X의 강력함에 자유로운 폰트 활용이라는 추가적인 이득을 얻을 수 있다. 입문자도 쉽게 따라할 수 있다.

- XglAT<sub>E</sub>X 으로 문서 작성하기를 (처음) 경험한다.
- 폰트 활용 방법을 익힌다.
- 다른 상황에 활용할 수 있게 한다.

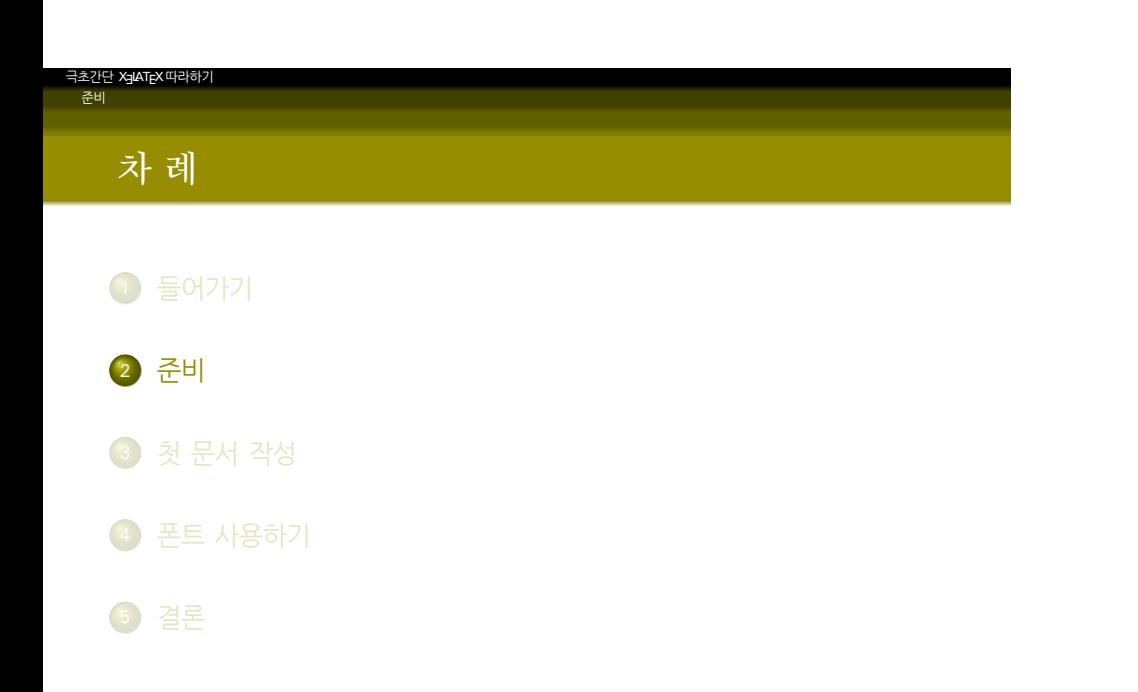

극초간단 XglAT<sub>E</sub>X 따라하기<br>준비

- $\bullet$  T<sub>E</sub>X System = KC2008/T<sub>E</sub>X Live
	-
- **O** PDF Viewer = Adobe Reader, SumatraPDF, etc.
	-
- 폰트 사용을 위하여 폰트 관리 유틸리티를 하나 설치한다.
	-
- **X<sub>3</sub>LAT<sub>E</sub>X 사용을 위한 준비.** 
	-

극초간단 XglAT<sub>E</sub>X 따라하기<br>준비

다음 준비가 갖추어져 있는지 확인하자.

#### $\bullet$  T<sub>E</sub>X System = KC2008/T<sub>E</sub>X Live

- http: //faq.ktug.or.kr/faq/KC2008에서 다운로드받아 설치.
- **O** PDF Viewer = Adobe Reader, SumatraPDF, etc.
	-
- 폰트 사용을 위하여 폰트 관리 유틸리티를 하나 설치한다.
	-

**• X<sub>3</sub>LAT<sub>E</sub>X 사용을 위한 준비.** 

극초간단 XglAT<sub>E</sub>X 따라하기<br>준비

- $\bullet$  T<sub>E</sub>X System = KC2008/T<sub>E</sub>X Live
	- ❶ http: //faq.ktug.or.kr/faq/KC2008에서 다운로드받아 설치.
- **O** PDF Viewer = Adobe Reader, SumatraPDF, etc.
	-
- 폰트 사용을 위하여 폰트 관리 유틸리티를 하나 설치한다.
	-
- **X<sub>3</sub>LAT<sub>E</sub>X 사용을 위한 준비.** 
	-

극초간단 XglAT<sub>E</sub>X 따라하기<br>준비

다음 준비가 갖추어져 있는지 확인하자.

- $\bullet$  T<sub>E</sub>X System = KC2008/T<sub>E</sub>X Live
	- ❶ http: //faq.ktug.or.kr/faq/KC2008에서 다운로드받아 설치.
- **O** PDF Viewer = Adobe Reader, SumatraPDF, etc.
	- KC2008/PDFSync 페이지의 지침을 따라 SumatraPDF 설정.
- 폰트 사용을 위하여 폰트 관리 유틸리티를 하나 설치한다.
	-

**• X<sub>3</sub>LAT<sub>E</sub>X 사용을 위한 준비.** 

극초간단 XglAT<sub>E</sub>X 따라하기<br>준비

- $\bullet$  T<sub>E</sub>X System = KC2008/T<sub>E</sub>X Live
	- ❶ http: //faq.ktug.or.kr/faq/KC2008에서 다운로드받아 설치.
- **O** PDF Viewer = Adobe Reader, SumatraPDF, etc.
	- KC2008/PDFSync 페이지의 지침을 따라 SumatraPDF 설정.
- 폰트 사용을 위하여 폰트 관리 유틸리티를 하나 설치한다.
	-
- **X<sub>3</sub>LAT<sub>E</sub>X 사용을 위한 준비.** 
	-

극초간단 XglAT<sub>E</sub>X 따라하기<br>준비

- $\bullet$  T<sub>E</sub>X System = KC2008/T<sub>E</sub>X Live
	- ❶ http: //faq.ktug.or.kr/faq/KC2008에서 다운로드받아 설치.
- **O** PDF Viewer = Adobe Reader, SumatraPDF, etc.
	- KC2008/PDFSync 페이지의 지침을 따라 SumatraPDF 설정.
- 폰트 사용을 위하여 폰트 관리 유틸리티를 하나 설치한다.
	- NexusFont2를 추천함.
- **X<sub>3</sub>LAT<sub>E</sub>X 사용을 위한 준비.**

극초간단 XglAT<sub>E</sub>X 따라하기<br>준비

- $\bullet$  T<sub>E</sub>X System = KC2008/T<sub>E</sub>X Live
	- ❶ http: //faq.ktug.or.kr/faq/KC2008에서 다운로드받아 설치.
- **O** PDF Viewer = Adobe Reader, SumatraPDF, etc.
	- KC2008/PDFSync 페이지의 지침을 따라 SumatraPDF 설정.
- 폰트 사용을 위하여 폰트 관리 유틸리티를 하나 설치한다.
	- NexusFont2를 추천함.
- **X<sub>3</sub>LAT<sub>E</sub>X 사용을 위한 준비.**

극초간단 XglAT<sub>E</sub>X 따라하기<br>준비

- $\bullet$  T<sub>E</sub>X System = KC2008/T<sub>E</sub>X Live
	- ❶ http: //faq.ktug.or.kr/faq/KC2008에서 다운로드받아 설치.
- **O** PDF Viewer = Adobe Reader, SumatraPDF, etc.
	- KC2008/PDFSync 페이지의 지침을 따라 SumatraPDF 설정.
- 폰트 사용을 위하여 폰트 관리 유틸리티를 하나 설치한다.
	- NexusFont2를 추천함.
- X<sub>3</sub>LAT<sub>E</sub>X 사용을 위한 준비.
	- . ..<sup>1</sup> Karnes/2008-11 에서 KC2008-TL-fontcache-\*.kcupdate 설치.

- 다음 준비가 갖추어져 있는지 확인하자.
	- $\bullet$  T<sub>E</sub>X System = KC2008/T<sub>E</sub>X Live
		- ❶ http: //faq.ktug.or.kr/faq/KC2008에서 다운로드받아 설치.
	- **O** PDF Viewer = Adobe Reader, SumatraPDF, etc.
		- KC2008/PDFSync 페이지의 지침을 따라 SumatraPDF 설정.
	- 폰트 사용을 위하여 폰트 관리 유틸리티를 하나 설치한다.
		- NexusFont2를 추천함.
	- X<sub>3</sub>LAT<sub>E</sub>X 사용을 위한 준비.
		- Karnes/2008-11 에서 KC2008-TL-fontcache-\*.kcupdate 설치.

#### LATEX 문서 작성을 위한 최소한의 지식이 있어야 한다.

```
● LAT<sub>E</sub>X 문서의 기본 포맷
```
- $\bullet$  \documentclass, \begin{document}, \end{document}
- a \usepackage
- . . .<sup>2</sup> 입력

- 플레인 텍스트, 에디터
- 유보문자 & # ~ \_ ^ \ % \$ { }
- **마크업** 텍스트
	- **O** commands, environments
	- **a** control sequences, texts

LATEX 문서 작성을 위한 최소한의 지식이 있어야 한다.

- $\bullet$  LATEX 문서의 기본 포맷
	- O \documentclass, \begin{document}, \end{document}
	- a \usepackage
- . . .<sup>2</sup> 입력

- 플레인 텍스트, 에디터
- 유보문자 & # ~ \_ ^ \ % \$ { }
- **마크업** 텍스트
	- **O** commands, environments
	- **O** control sequences, texts

LATEX 문서 작성을 위한 최소한의 지식이 있어야 한다.

- $\bullet$  LATEX 문서의 기본 포맷
	- O \documentclass, \begin{document}, \end{document}
	- a \usepackage
- . . .<sup>2</sup> 입력

- $\bullet$  플레인 텍스트, 에디터
- 유보문자 & # ~ \_ ^ \ % \$ { }
- **마크업** 텍스트
	- **O** commands, environments
	- **O** control sequences, texts

LATEX 문서 작성을 위한 최소한의 지식이 있어야 한다.

- $\bullet$  LATEX 문서의 기본 포맷
	- O \documentclass, \begin{document}, \end{document}
	- a \usepackage
- . . .<sup>2</sup> 입력

- $\bullet$  플레인 텍스트, 에디터
- 유보문자 & # ~ \_ ^ \ % \$ { }
- **•** 마크업 텍스트
	- **O** commands, environments
	- **a** control sequences, texts

- 문서의 구성요소와 장치
	- **o** floats, figure, table
	- a label, ref, caption etc.
	- **3** section, subsection etc.
- LAT<sub>E</sub>X 문서 작성의 일반적인 방법은 Ishort-kr 등을 참고하자.

극초간단 XglAT<sub>E</sub>X 따라하기<br>준비

LATEX은 도구일 뿐. 좋은 글을 쓰도록 도와주지만 좋은 글을 써주지는

- 문서의 구성요소와 장치
	- **o** floats, figure, table
	- a label, ref, caption etc.
	- **3** section, subsection etc.
- LAT<sub>E</sub>X 문서 작성의 일반적인 방법은 Ishort-kr 등을 참고하자.

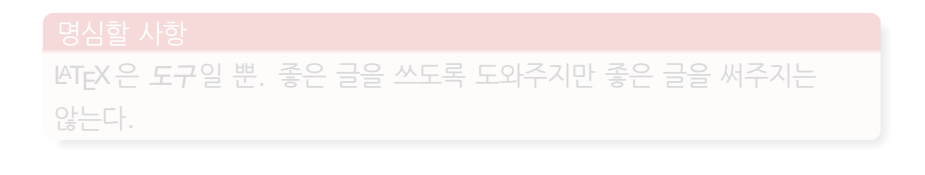

- 문서의 구성요소와 장치
	- **o** floats, figure, table
	- a label, ref, caption etc.
	- **3** section, subsection etc.
- LAT<sub>E</sub>X 문서 작성의 일반적인 방법은 Ishort-kr 등을 참고하자.

#### . . 명심할 사항<br>.

극초간단 XglAT<sub>E</sub>X 따라하기<br>준비

. 않는다... . LATEX은 도구일 뿐. 좋은 글을 쓰도록 도와주지만 좋은 글을 써주지는

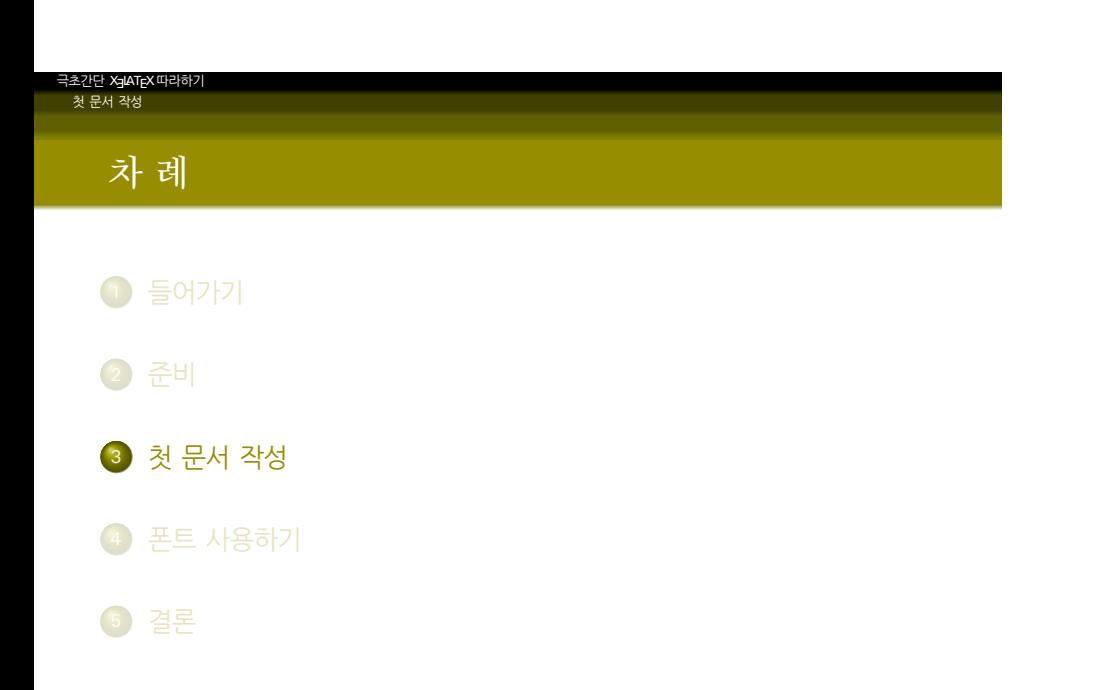

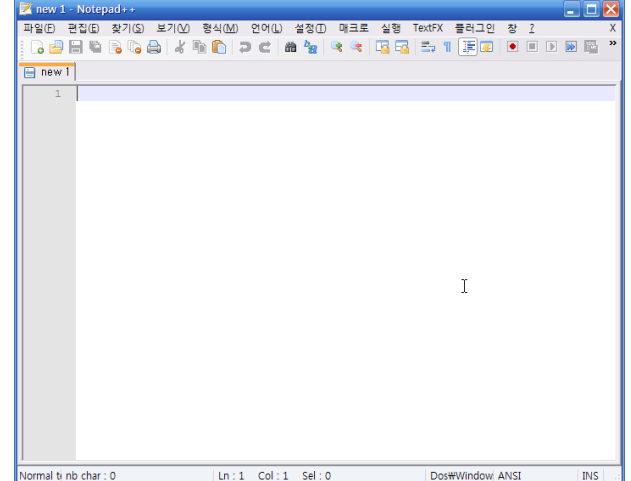

## 에디터를 연다

극초간단 XglAT<sub>E</sub>X 따라하기<br>- 첫 문서 작성

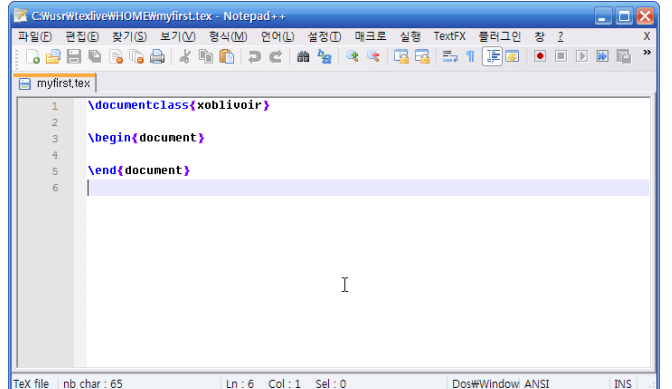

경로 (PATH) 에.

기본틀을 만들어넣고 우선 저장한다. 저장시에는 공백이나 한글이 없는

저장

극초간단 XglAT<sub>E</sub>X 따라하기<br>- 첫 문서 작성

- 처음사용자들이 XglAT<sub>E</sub>X 문서를 가장 간단하게 작성할 수 있게 하는 클래스.
- article과 비슷한 memoir 문서를 만든다.
- 한글 관련 설정 등 거의 모든 준비가 끝나 있으므로 xoblivoir 클래스를 선언하는 것으로 충분.
- oblivoir의 사용법과 거의 동일.
- 반드시 UTF-8 형식으로 저장해야 함. (메뉴 *→* 형식 *→* Convert to UTF-8)

- 처음사용자들이 XglAT<sub>E</sub>X 문서를 가장 간단하게 작성할 수 있게 하는 클래스.
- article과 비슷한 memoir 문서를 만든다.
- 한글 관련 설정 등 거의 모든 준비가 끝나 있으므로 xoblivoir 클래스를 선언하는 것으로 충분.
- oblivoir의 사용법과 거의 동일.
- 반드시 UTF-8 형식으로 저장해야 함. (메뉴 *→* 형식 *→* Convert to UTF-8)

- 처음사용자들이 XglAT<sub>E</sub>X 문서를 가장 간단하게 작성할 수 있게 하는 클래스.
- article과 비슷한 memoir 문서를 만든다.
- 한글 관련 설정 등 거의 모든 준비가 끝나 있으므로 xoblivoir 클래스를 선언하는 것으로 충분.
- oblivoir의 사용법과 거의 동일.
- 반드시 UTF-8 형식으로 저장해야 함. (메뉴 *→* 형식 *→* Convert to UTF-8)

- 처음사용자들이 XglAT<sub>E</sub>X 문서를 가장 간단하게 작성할 수 있게 하는 클래스.
- article과 비슷한 memoir 문서를 만든다.
- 한글 관련 설정 등 거의 모든 준비가 끝나 있으므로 xoblivoir 클래스를 선언하는 것으로 충분.
- oblivoir의 사용법과 거의 동일.
- 반드시 UTF-8 형식으로 저장해야 함. (메뉴 *→* 형식 *→* Convert to UTF-8)

- 처음사용자들이 XglAT<sub>E</sub>X 문서를 가장 간단하게 작성할 수 있게 하는 클래스.
- article과 비슷한 memoir 문서를 만든다.
- 한글 관련 설정 등 거의 모든 준비가 끝나 있으므로 xoblivoir 클래스를 선언하는 것으로 충분.
- oblivoir의 사용법과 거의 동일.
- 반드시 UTF-8 형식으로 저장해야 함. (메뉴 *→* 형식 *→* Convert to UTF-8)

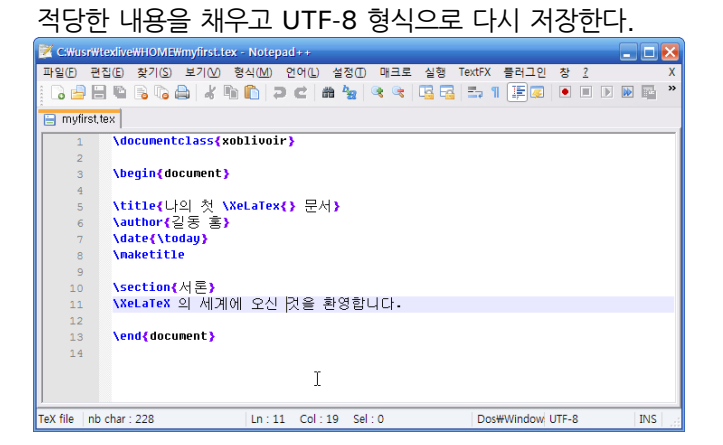

## 내용 채우기

극초간단 XglAT<sub>E</sub>X 따라하기<br>- 첫 문서 작성

#### ● 에디터의 Ctrl-Alt-F6 키를 누른다.

- 명령창이 뜨면서 컴파일이 진행됨
- 에러 없이 cmd 창이 닫히면 성공!
- 
- . . .<sup>4</sup> 에러 없이 컴파일된다면
	-
	-

#### . . .<sup>5</sup> 수정

- 
- 

- 
- 
- 
- 
- 
- . . .<sup>4</sup> 에러 없이 컴파일된다면
- 에러 없이 cmd 창이 닫히면 성공!
- 명령창이 뜨면서 컴파일이 진행됨
- 에디터의 Ctrl-Alt-F6 키를 누른다.

극초간단 XglAT<sub>E</sub>X 따라하기<br>- 첫 문서 작성

. . .<sup>5</sup> 수정

- 
- 
- 
- 
- . . .<sup>4</sup> 에러 없이 컴파일된다면
- **●** 에러 없이 cmd 창이 닫히면 성공!
- 명령창이 뜨면서 컴파일이 진행됨
- 에디터의 Ctrl-Alt-F6 키를 누른다.

극초간단 XglAT<sub>E</sub>X 따라하기<br>- 첫 문서 작성

. . .<sup>5</sup> 수정

- 
- 
- 
- 
- . . .<sup>5</sup> 수정
- 그러면 SumatraPDF가 뜨면서 현재 작업한 내용을 보여줌.
- Ctrl-Alt-F5 키를 누른다.
- 에러 없이 컴파일된다면
- **●** 에러 없이 cmd 창이 닫히면 성공!
- 명령창이 뜨면서 컴파일이 진행됨
- 에디터의 Ctrl-Alt-F6 키를 누른다.

극초간단 XglAT<sub>E</sub>X 따라하기<br>- 첫 문서 작성

- 
- . . .<sup>5</sup> 수정

컴파일, 결과보기

- 그러면 SumatraPDF가 뜨면서 현재 작업한 내용을 보여줌.
- 
- -
	-

❶ Ctrl-Alt-F5 키를 누른다.

● 에디터의 Ctrl-Alt-F6 키를 누른다.

● 명령창이 뜨면서 컴파일이 진행됨 **●** 에러 없이 cmd 창이 닫히면 성공!

● 에러 없이 컴파일된다면

- 
- 그러면 SumatraPDF가 뜨면서 현재 작업한 내용을 보여줌.
- 

컴파일, 결과보기

- 
- 
- 
- . . .<sup>5</sup> 수정
	-
	-

❶ Ctrl-Alt-F5 키를 누른다.

● 에디터의 Ctrl-Alt-F6 키를 누른다.

● 명령창이 뜨면서 컴파일이 진행됨 **●** 에러 없이 cmd 창이 닫히면 성공!

● 에러 없이 컴파일된다면

- 
- 

❶ Ctrl-Alt-F5 키를 누른다.

- 
- 
- 그러면 SumatraPDF가 뜨면서 현재 작업한 내용을 보여줌.
- . . .<sup>5</sup> 수정

극초간단 XglAT<sub>E</sub>X 따라하기<br>- 첫 문서 작성

컴파일, 결과보기

- 
- 뷰어에서 수정할 곳을 더블 클릭

● 에디터의 Ctrl-Alt-F6 키를 누른다.

● 명령창이 뜨면서 컴파일이 진행됨 **●** 에러 없이 cmd 창이 닫히면 성공!

● 에러 없이 컴파일된다면

■ 수정 후 위의 과정을 반복

❶ Ctrl-Alt-F5 키를 누른다.

● 에디터의 Ctrl-Alt-F6 키를 누른다.

● 명령창이 뜨면서 컴파일이 진행됨 **●** 에러 없이 cmd 창이 닫히면 성공!

● 에러 없이 컴파일된다면

- 
- 뷰어에서 수정할 곳을 더블 클릭

● 그러면 SumatraPDF가 뜨면서 현재 작업한 내용을 보여줌.

극초간단 XglAT<sub>E</sub>X 따라하기<br>- 첫 문서 작성

. . .<sup>5</sup> 수정

컴파일, 결과보기

- 
- 수정 후 위의 과정을 반복

- 
- 
- 

● 그러면 SumatraPDF가 뜨면서 현재 작업한 내용을 보여줌.

● 에러 없이 컴파일된다면

극초간단 XglAT<sub>E</sub>X 따라하기<br>- 첫 문서 작성

. . .<sup>5</sup> 수정

컴파일, 결과보기

● 에디터의 Ctrl-Alt-F6 키를 누른다.

● 명령창이 뜨면서 컴파일이 진행됨 **●** 에러 없이 cmd 창이 닫히면 성공!

❶ Ctrl-Alt-F5 키를 누른다.

- 
- 뷰어에서 수정할 곳을 더블 클릭
- $\bullet$  수정 후 위의 과정을 반복

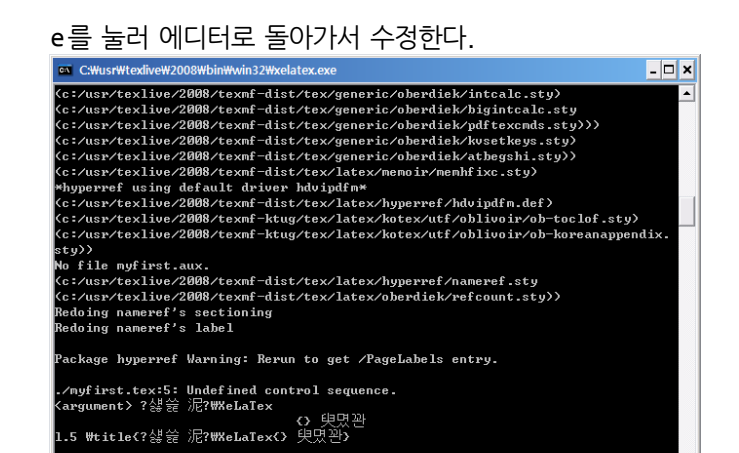

#### 컴파일타임 에러

극초간단 XglAT<sub>E</sub>X 따라하기<br>- 첫 문서 작성

- XglAT<sub>E</sub>X 으로 문서를 컴파일하고 결과(pdf)를 볼 수 있게 되었다.
- 폰트는 기본 폰트(은 글꼴 트루타입)으로 식자된다.
- 문서 작성의 기본은 LAT<sub>E</sub>X의 경우와 같다. 다만 컴파일을 XgLAT<sub>E</sub>X 으로 하는 것일 뿐.
- X<sub>3</sub>T<sub>E</sub>X 에는 dvi, ps 출력이 없다.
- 작업중에는 SumatraPDF를(Ctrl-Alt-F5, Ctrl-Alt-F7), 최종출력물 보기는 Adobe Reader를(Ctrl-Alt-F8) 사용.

- XglAT<sub>E</sub>X 으로 문서를 컴파일하고 결과(pdf)를 볼 수 있게 되었다.
- 폰트는 기본 폰트(은 글꼴 트루타입)으로 식자된다.
- 문서 작성의 기본은 LAT<sub>E</sub>X의 경우와 같다. 다만 컴파일을 XgLAT<sub>E</sub>X 으로 하는 것일 뿐.
- X<sub>3</sub>T<sub>E</sub>X 에는 dvi, ps 출력이 없다.
- 작업중에는 SumatraPDF를(Ctrl-Alt-F5, Ctrl-Alt-F7), 최종출력물 보기는 Adobe Reader를(Ctrl-Alt-F8) 사용.

- XglAT<sub>E</sub>X 으로 문서를 컴파일하고 결과(pdf)를 볼 수 있게 되었다.
- 폰트는 기본 폰트(은 글꼴 트루타입)으로 식자된다.
- 문서 작성의 기본은 LAT<sub>E</sub>X의 경우와 같다. 다만 컴파일을 XgLAT<sub>E</sub>X 으로 하는 것일 뿐.
- X<sub>3</sub>T<sub>E</sub>X 에는 dvi, ps 출력이 없다.
- 작업중에는 SumatraPDF를(Ctrl-Alt-F5, Ctrl-Alt-F7), 최종출력물 보기는 Adobe Reader를(Ctrl-Alt-F8) 사용.

- XglAT<sub>E</sub>X 으로 문서를 컴파일하고 결과(pdf)를 볼 수 있게 되었다.
- 폰트는 기본 폰트(은 글꼴 트루타입)으로 식자된다.
- 문서 작성의 기본은 LAT<sub>E</sub>X의 경우와 같다. 다만 컴파일을 XgLAT<sub>E</sub>X 으로 하는 것일 뿐.
- X<sub>3</sub>T<sub>E</sub>X 에는 dvi, ps 출력이 없다.
- 작업중에는 SumatraPDF를(Ctrl-Alt-F5, Ctrl-Alt-F7), 최종출력물 보기는 Adobe Reader를(Ctrl-Alt-F8) 사용.

- XglAT<sub>E</sub>X 으로 문서를 컴파일하고 결과(pdf)를 볼 수 있게 되었다.
- 폰트는 기본 폰트(은 글꼴 트루타입)으로 식자된다.
- 문서 작성의 기본은 LAT<sub>E</sub>X의 경우와 같다. 다만 컴파일을 XgLAT<sub>E</sub>X 으로 하는 것일 뿐.
- X<sub>3</sub>T<sub>E</sub>X 에는 dvi, ps 출력이 없다.
- 작업중에는 SumatraPDF를(Ctrl-Alt-F5, Ctrl-Alt-F7), 최종출력물 보기는 Adobe Reader를(Ctrl-Alt-F8) 사용.

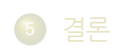

#### . . .<sup>4</sup> 폰트 사용하기

- . . .<sup>3</sup> 첫 문서 작성
- . . .<sup>2</sup> 준비
- $\bigcirc$  들어가기

극초간단 XglAT<sub>E</sub>X 따라하기<br>- 폰트 사용하기

# 차 례

. .. . 너무 많은 폰트를 일관성없이 사용하면 문서를 촌스럽게 만든다.

하에 폰트를 선택한다.

다 해결되는 것은 아님. 영문 폰트와 한글 폰트의 어울림 전문가의 조언을 얻거나 자신의 책임

아무 폰트나 선택하면 문서는 간단히 망가진다. 즉, 아무 폰트나 쓴다고

폰트 세트의 선택

극초간단 XglAT<sub>E</sub>X 따라하기<br>- 폰트 사용하기

#### <mark>. 명심할 사항</mark><br>-. .. . 너무 많은 폰트를 일관성없이 사용하면 문서를 촌스럽게 만든다.

영문 폰트와 한글 폰트의 어울림 전문가의 조언을 얻거나 자신의 책임 하에 폰트를 선택한다.

아무 폰트나 선택하면 문서는 간단히 망가진다. 즉, 아무 폰트나 쓴다고 다 해결되는 것은 아님.

## 폰트 세트의 선택

극초간단 XglAT<sub>E</sub>X 따라하기<br>- 폰트 사용하기

.

## 영문 폰트의 설정

#### . | 영문 폰트<br>|

. \setmainfont[Mapping=tex-text]{Times New Roman} .. .

#### 영문 폰트를 별도로 지정하지 않으면 lmodern이 사용된다.

- [Mapping=tex-text] 옵션은 LATEX의 입력 관행을 반영하기 위한 것. 예를 들면 따옴표를 ``로 입력하는 것 등.
- OpenType 폰트의 Feature를 사용하려면 옵션으로 지정할 수 있다. (Times New Roman은 오픈타입이 아니므로 무의미함.)

## 영문 폰트의 설정

#### . | 영문 폰트<br>|

. \setmainfont[Mapping=tex-text]{Times New Roman} .. .

- 영문 폰트를 별도로 지정하지 않으면 lmodern이 사용된다.
- [ Mapping=tex-text] 옵션은 LATEX의 입력 관행을 반영하기 위한 것. 예를 들면 따옴표를 ``로 입력하는 것 등.
- OpenType 폰트의 Feature를 사용하려면 옵션으로 지정할 수 있다. (Times New Roman은 오픈타입이 아니므로 무의미함.)

## 영문 폰트의 설정

#### . | 영문 폰트<br>|

. \setmainfont[Mapping=tex-text]{Times New Roman} .. .

- 영문 폰트를 별도로 지정하지 않으면 lmodern이 사용된다.
- [ Mapping=tex-text] 옵션은 LATEX의 입력 관행을 반영하기 위한 것. 예를 들면 따옴표를 ``로 입력하는 것 등.
- OpenType 폰트의 Feature를 사용하려면 옵션으로 지정할 수 있다. (Times New Roman은 오픈타입이 아니므로 무의미함.)

## 한글 폰트의 설정

#### . | 한글 폰트 설정<br>|

\setkormainfont{나눔명조}

. \setkorsansfont{나눔고딕} .. .

간단히 위와 같이 하면 한글 폰트를 지정할 수 있다. 조금 복잡한 예,

# .<br>| 한글 폰트 설정 2<br>|

. \setkormainfont\*(mangulbd){malgun} .. . \setkormainfont(-윤명조150)(-윤명조130){-윤명조120}

xoblivoir의 한글 폰트 지정 명령 등은 "초간단 xoblivoir under XJTEX" 문서 참고. 별표붙인 명령은 [ExternalLocation] 방식의 호출.

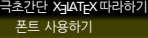

## 폰트 확인

#### 자신에게 무슨 폰트가 있는지를 어떻게 아는가?

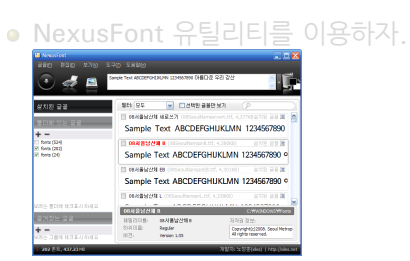

- 대부분 NexusFont에서 보이는 이름을 그대로 쓰면 된다.
	-
	-

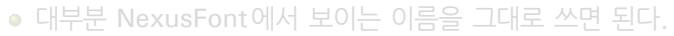

- 
- 

## 폰트 확인

극초간단 XglAT<sub>E</sub>X 따라하기<br>- 폰트 사용하기

자신에게 무슨 폰트가 있는지를 어떻게 아는가?

- 
- NexusFont 유틸리티를 이용하자.

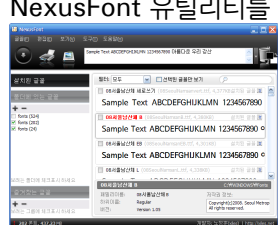

#### 대부분 NexusFont에서 보이는 이름을 그대로 쓰면 된다.

- 위의 이름대로 해서 잘 안 되면 ExternalLocation (\*) 방식으로 부른다.
- 별표붙여서 부를 때 폰트 이름은 반드시 영문자여야 한다.

#### 폰트 확인

극초간단 XglAT<sub>E</sub>X 따라하기<br>- 폰트 사용하기

자신에게 무슨 폰트가 있는지를 어떻게 아는가?

NexusFont 유틸리티를 이용하자.

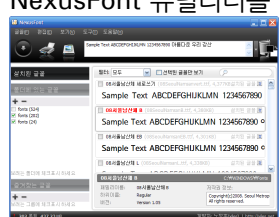

- 대부분 NexusFont에서 보이는 이름을 그대로 쓰면 된다.
	- 위의 이름대로 해서 잘 안 되면 ExternalLocation (\*) 방식으로 부른다.
	- 별표붙여서 부를 때 폰트 이름은 반드시 영문자여야 한다.

자신에게 무슨 폰트가 있는지를 어떻게 아는가?

NexusFont 유틸리티를 이용하자.

E MARIZEN AREA (MONDECONDUCTURE)

Completed<br>Sample Text ABCDEFGHUKLMN 1234567890<br>E Marston III<br>Sample Text ABCDEFGHUKLMN 1234567890<br>E MARVON

3) (2) 3) (2)<br>Copyright (2) 2005, Secul Me<br>All rights reserved.

 $\begin{tabular}{r|c|c|c} \hline \textbf{Sample Text ABCD} \end{tabular} \begin{tabular}{|c|c|c|c|} \hline \textbf{Sample Text ABCD} \end{tabular} \begin{tabular}{|c|c|c|} \hline \textbf{SampleTest A BCCD} \end{tabular} \begin{tabular}{|c|c|c|} \hline \textbf{B} & \textbf{GAP} & \textbf{B} & \textbf{B} & \textbf{B} & \textbf{B} & \textbf{B} & \textbf{B} & \textbf{B} & \textbf{B} & \textbf{B} & \textbf{B} & \textbf{B} & \textbf{B} & \textbf{$ 

=<br>- 이자의<br>- 이래과<br>- 미대 (24)

#### 폰트 확인

극초간단 XglAT<sub>E</sub>X 따라하기<br>- 폰트 사용하기

- 
- 대부분 NexusFont에서 보이는 이름을 그대로 쓰면 된다.

자신에게 무슨 폰트가 있는지를 어떻게 아는가?

NexusFont 유틸리티를 이용하자.

E MARIZEN AREA (MONDECHEL LUMBER 21)

El GASMONA<br>
Sample Text ABCDEFGHUKLMN 1234567890 o<br>
El avasyon a<br>
Sample Text ABCDEFGHUKLMN 1234567890 o<br>
El avasyon i

7: 7: 2: 3: 12:<br>Copyright (2,2000, Secul M<br>All rights reserved.

극초간단 XglAT<sub>E</sub>X 따라하기<br>- 폰트 사용하기

폰트 확인

 $\begin{tabular}{|c|c|c|c|c|} \hline & \textbf{Sumper} & \textbf{RKL} & \textbf{HGLU} \\ \hline \hline \textbf{RAB} & \textbf{RAB} & \textbf{RAB} & \textbf{RAB} & \textbf{RAB} \\ \hline \textbf{RAB} & \textbf{RAB} & \textbf{RAB} & \textbf{RAB} & \textbf{RAB} \\ \hline \textbf{RAB} & \textbf{RAB} & \textbf{RAB} & \textbf{RAB} & \textbf{RAB} \\ \hline \textbf{RAB} & \textbf{RAB} & \textbf{RAB} & \textbf{RAB} & \textbf{R$ 

<del>=</del><br>--> 024<br>--> 012<br>--> 04

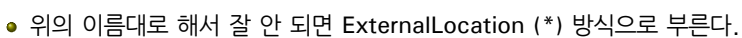

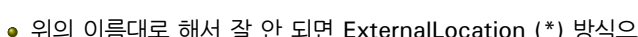

- 
- 
- 
- 
- 별표붙여서 부를 때 폰트 이름은 반드시 영문자여야 한다.
- 
- 

**• 또는, fontcache. bat 명령으로 캐싱한다.(추천)** 

● 폰트 캐싱은 다음과 같은 경우에.

**•** fc-cache - f - v 명령으로 캐싱한다.

- 
- 폰트가 많을수록 시스템이 느릴수록 시간이 제법 걸린다.

XgTEX 은 시스템의 폰트 정보를 미리 캐싱해두어야 제대로 동작한다.

● KCmenu의 시스템 관리 탭에 이 명령에 할당된 단추가 있다.

#### 극초간단 XglAT<sub>E</sub>X 따라하기<br>- 폰트 사용하기

Font Caching

● 폰트 캐싱은 다음과 같은 경우에.

● fc-cache - f - v 명령으로 캐싱한다.

**• 또는, fontcache. bat 명령으로 캐싱한다.(추천)** 

● 폰트가 많을수록 시스템이 느릴수록 시간이 제법 걸린다.

XgTEX 은 시스템의 폰트 정보를 미리 캐싱해두어야 제대로 동작한다.

● KCmenu의 시스템 관리 탭에 이 명령에 할당된 단추가 있다.

#### 극초간단 XglAT<sub>E</sub>X 따라하기<br>- 폰트 사용하기

Font Caching

## Font Caching

XgTEX 은 시스템의 폰트 정보를 미리 캐싱해두어야 제대로 동작한다.

- 
- 
- 
- 
- 
- 
- 
- 
- 
- 
- 
- 
- 
- 
- 
- 
- 
- 
- 
- 
- fc-cache f v 명령으로 캐싱한다.
	-
	-
	- KCmenu의 시스템 관리 탭에 이 명령에 할당된 단추가 있다.
- <mark>❹</mark> 또는, fontcache.bat 명령으로 캐싱한다.(추천)
- 
- 폰트 캐싱은 다음과 같은 경우에.
	- -
		-
- 폰트가 많을수록 시스템이 느릴수록 시간이 제법 걸린다.

## Font Caching

XgTEX 은 시스템의 폰트 정보를 미리 캐싱해두어야 제대로 동작한다.

- 
- 
- 
- 
- 
- 
- 
- 
- 
- 
- 
- 
- 
- 
- 
- 
- fc-cache f v 명령으로 캐싱한다.
	-
	-
	-
- KCmenu의 시스템 관리 탭에 이 명령에 할당된 단추가 있다.
- <mark>❹</mark> 또는, fontcache.bat 명령으로 캐싱한다.(추천)
- 폰트 캐싱은 다음과 같은 경우에.
	- $\bullet$  맨처음 X<sub>J</sub>T<sub>E</sub>X을 사용하려 할 때
	- 새로운 폰트를 설치한 후에
- 폰트가 많을수록 시스템이 느릴수록 시간이 제법 걸린다.

## Font Caching

XgTEX 은 시스템의 폰트 정보를 미리 캐싱해두어야 제대로 동작한다.

- 
- 
- 
- 
- 
- 
- 
- 
- 
- fc-cache f v 명령으로 캐싱한다.
	-
	-
	- KCmenu의 시스템 관리 탭에 이 명령에 할당된 단추가 있다.
- <mark>❹</mark> 또는, fontcache.bat 명령으로 캐싱한다.(추천)
- 
- 폰트 캐싱은 다음과 같은 경우에.
	- $\bullet$  맨처음 XgT<sub>E</sub>X을 사용하려 할 때
	- 새로운 폰트를 설치한 후에
- 폰트가 많을수록 시스템이 느릴수록 시간이 제법 걸린다.

#### ● 폰트가 많을수록 시스템이 느릴수록 시간이 제법 걸린다.

<mark>❹</mark> 또는, fontcache.bat 명령으로 캐싱한다.(추천)

- 
- $\bullet$  맨처음 XgT<sub>E</sub>X을 사용하려 할 때

● 폰트 캐싱은 다음과 같은 경우에.

● fc-cache - f - v 명령으로 캐싱한다.

- ❷ 새로운 폰트를 설치한 후에
- 

XgTEX 은 시스템의 폰트 정보를 미리 캐싱해두어야 제대로 동작한다.

● KCmenu의 시스템 관리 탭에 이 명령에 할당된 단추가 있다.

#### 극초간단 XglAT<sub>E</sub>X 따라하기<br>- 폰트 사용하기

Font Caching

<mark>❹</mark> 또는, fontcache.bat 명령으로 캐싱한다.(추천)

- 
- 폰트 캐싱은 다음과 같은 경우에.

● fc-cache - f - v 명령으로 캐싱한다.

- 
- $\bullet$  맨처음 XgT<sub>E</sub>X을 사용하려 할 때
	- ❷ 새로운 폰트를 설치한 후에
- 폰트가 많을수록 시스템이 느릴수록 시간이 제법 걸린다.

XgTEX 은 시스템의 폰트 정보를 미리 캐싱해두어야 제대로 동작한다.

● KCmenu의 시스템 관리 탭에 이 명령에 할당된 단추가 있다.

#### 극초간단 XglAT<sub>E</sub>X 따라하기<br>- 폰트 사용하기

Font Caching

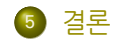

- . . .<sup>4</sup> 폰트 사용하기
- . . .<sup>3</sup> 첫 문서 작성
- . . .<sup>2</sup> 준비
- $\bigcirc$  들어가기

# 차 례

## 결론

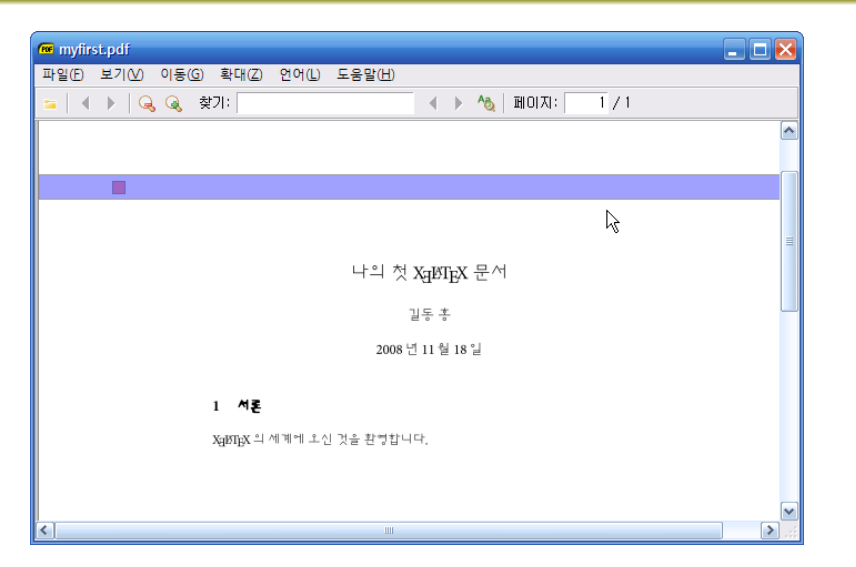